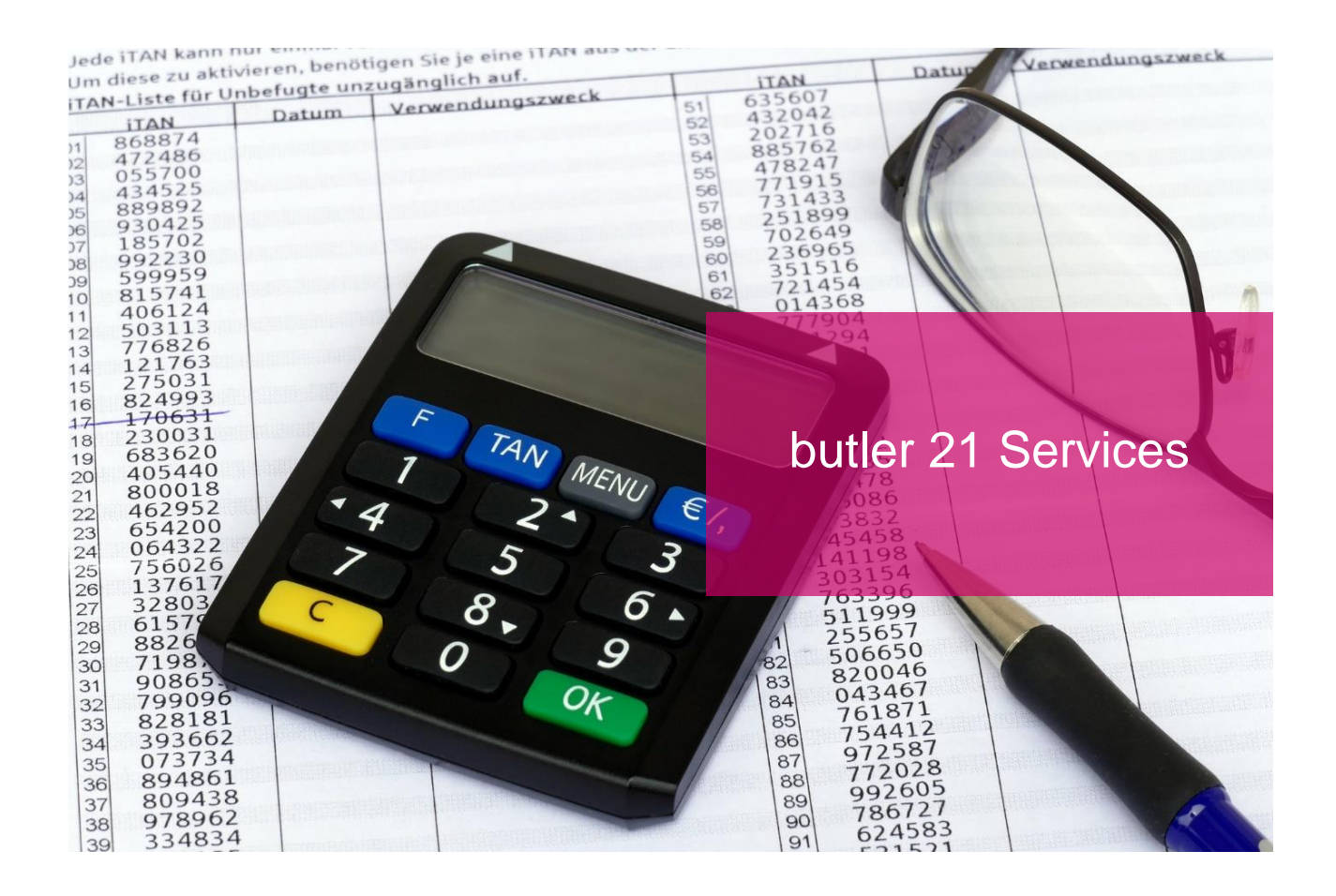

# Neues TAN-Verfahren nach PSD2-Richtlinie

Die neue Zahlungsdienstrichtlinie PSD2 (Payment Service Directive 2) und was sich durch die neuen TAN-Verfahren in butler ändert – ein **Kurzleitfaden**.

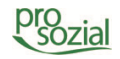

#### **INHALT**

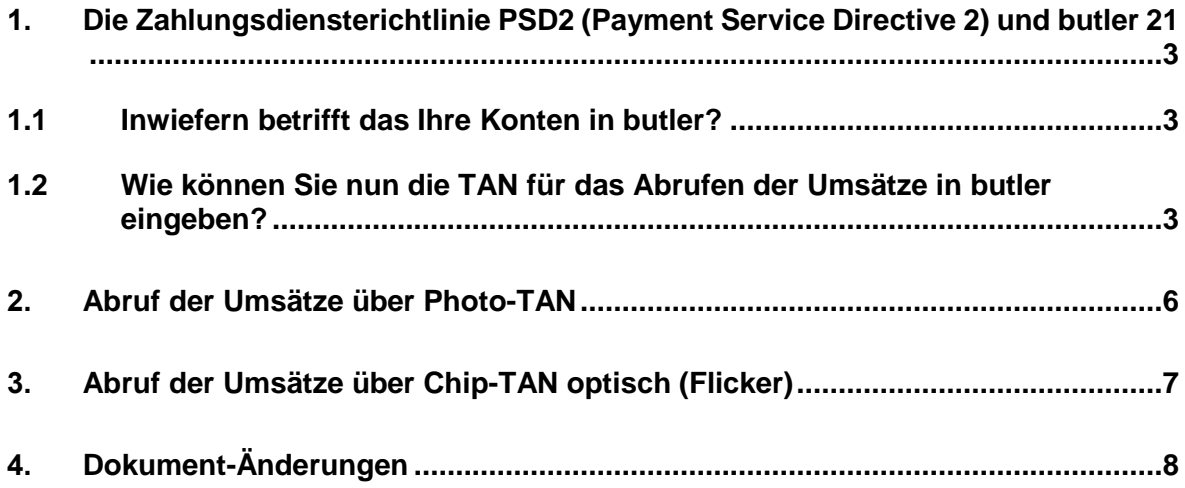

#### **Hinweis:**

Aufgrund der besseren Lesbarkeit wird in diesem Text nur die männliche Schreibweise verwendet. Wir bitten alle lesenden Personen um Verständnis.

# <span id="page-2-0"></span>**1. Die Zahlungsdiensterichtlinie PSD2 (Payment Service Directive 2) und butler 21**

PSD2 ist eine neue EU-Richtlinie, die bis zum 14.09.2019 von den Banken und Sparkassen umgesetzt werden muss. Die Richtlinie führt u.a. die Verpflichtung der "starken Kundenauthentifizierung" ein. Manchmal wird dies auch als SCA (Strong Customer Authentication) bezeichnet. Dies führt dazu, dass das Einloggen in das Online-Banking nun grundsätzlich durch zwei unabhängige Merkmale aus den Kategorien

- Wissen (z.B. PIN, Passwort,…),
- Besitz (z.B. Handy, Karte, TAN-Generator...),
- Inhärenz (z.B. Fingerabdruck)

bestätigt werden muss.

Es gibt allerdings auch Ausnahmeregelungen, von denen die Banken Gebrauch machen können, so zum Beispiel, dass die starke Kundenauthentifizierung bis max. alle 90 Tage beim Abruf von Kontoinformationen benötigt wird. Die Entscheidung, ob von dieser Ausnahmeregelung Gebrauch gemacht wird, obliegt einzig der jeweiligen Bank.

Mit der durch das EU-Parlament beschlossene PSD2-Richtlinie erhöhen sich die Sicherheitsstandards für das Online-Banking, die für alle Banken der Europäischen Union Gültigkeit haben.

#### <span id="page-2-1"></span>**1.1 Inwiefern betrifft das Ihre Konten in butler?**

Durch die neue Richtlinie ist es ab dem 14.09.2019 erforderlich, nicht nur Überweisungen mit einer TAN (Transaktionsnummer) durchzuführen, auch der Abruf der Umsätze in Ihrem butler muss durch eine TAN legitimiert werden. Das heißt, dass spätestens nach 90 Tagen eine TAN einzugeben ist, damit der automatische Umsatzabruf durchgeführt werden kann. Es kann aber auch der Fall eintreten, dass bei jedem automatischen Abruf eine TAN einzugeben ist.

**Jede Bank entscheidet für sich selbst, wie sie mit der TAN-Eingabe vorgeht, butler hat somit keinen Einfluss auf diese Gegebenheiten**.

#### <span id="page-2-2"></span>**1.2 Wie können Sie nun die TAN für das Abrufen der Umsätze in butler eingeben?**

In butler wird immer nachts der automatische Umsatzabruf durchgeführt. Sollte die Bank jetzt eine TAN verlangen, pausiert butler vorerst den Abruf, da er die TAN nicht selbst generieren kann. Der Eigentümer des Bankkontaktes erhält daraufhin von butler eine Aufgabe in den Eingangskorb.

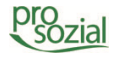

Wenn Sie diese Aufgabe öffnen, haben Sie die Möglichkeit, über die Schaltfläche **"Kontobewegungen abrufen"** den Abruf der Umsätze manuell zu starten.

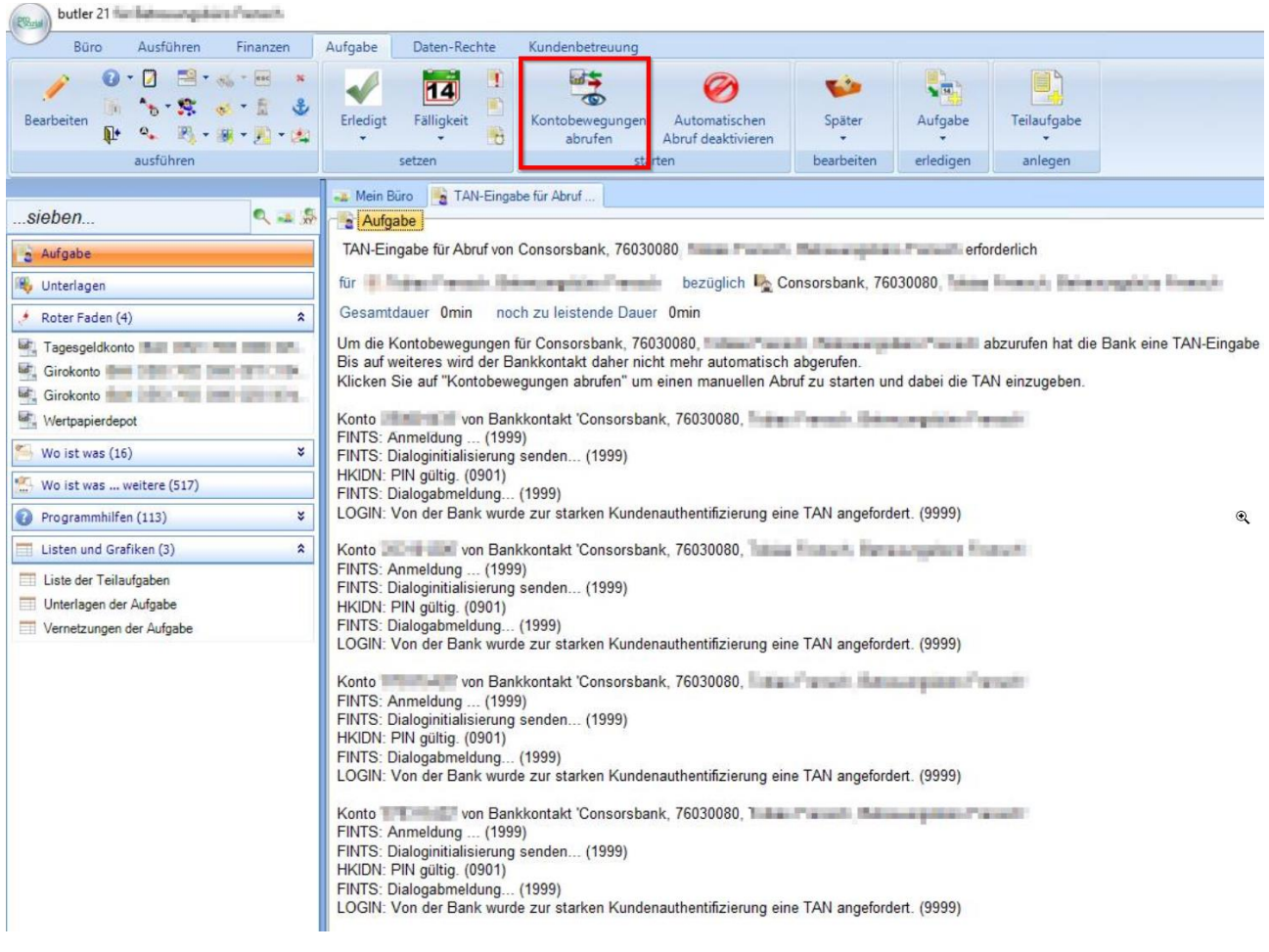

Bild 1: Schaltfläche "Kontobewegungen abrufen"

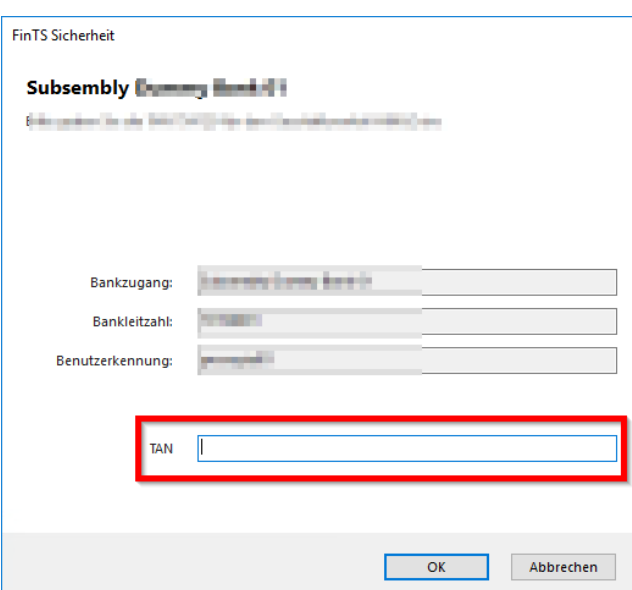

Es öffnet sich eine neue Messagebox "FinTS Sicherheit", in der Sie die TAN in das Eingabefeld "TAN" eingeben und mit einem Klick auf **"OK"** den Abruf durchführen.

Bild 2: TAN-Eingabe und Abruf starten

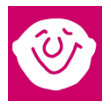

Die Umsätze des Bankkontaktes werden abgerufen und mit einem Klick auf "Verlassen und Importieren" oder "Importieren" schließen Sie den Abrufvorgang ab.

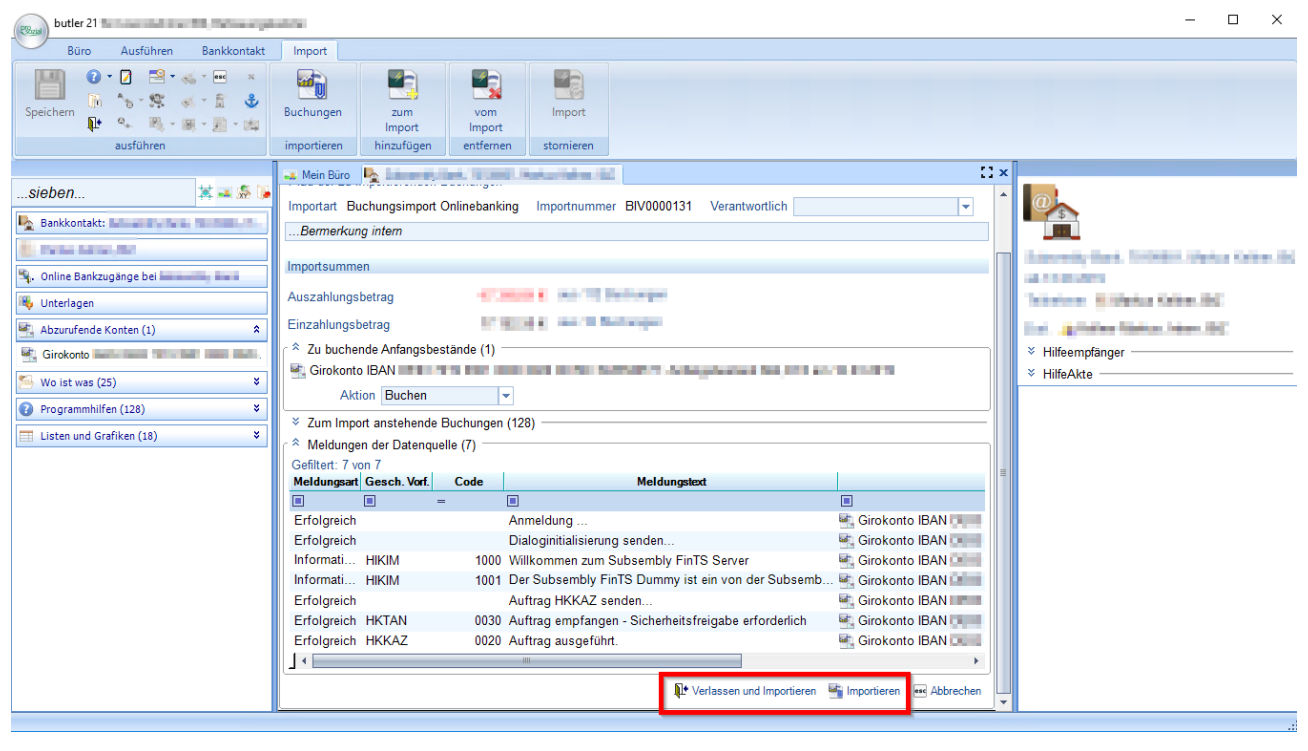

Bild 3: Umsatzabruf

Sind in Ihrem Eingangskorb noch weitere Aufgaben "TAN-Eingabe für Abruf..." vorhanden, **führen Sie wie oben beschrieben den Abruf der Umsätze mittels TAN-Eingabe durch.** 

### <span id="page-5-0"></span>**2. Abruf der Umsätze über Photo-TAN**

Ab dem 14.09.2019 ist es auch möglich, den Abruf der Umsätze über butler mittels Photo-TAN durchzuführen. Hierbei wird rechts neben der Messagebox "FinTS Sicherheit" die erzeugte Photo-TAN angezeigt.

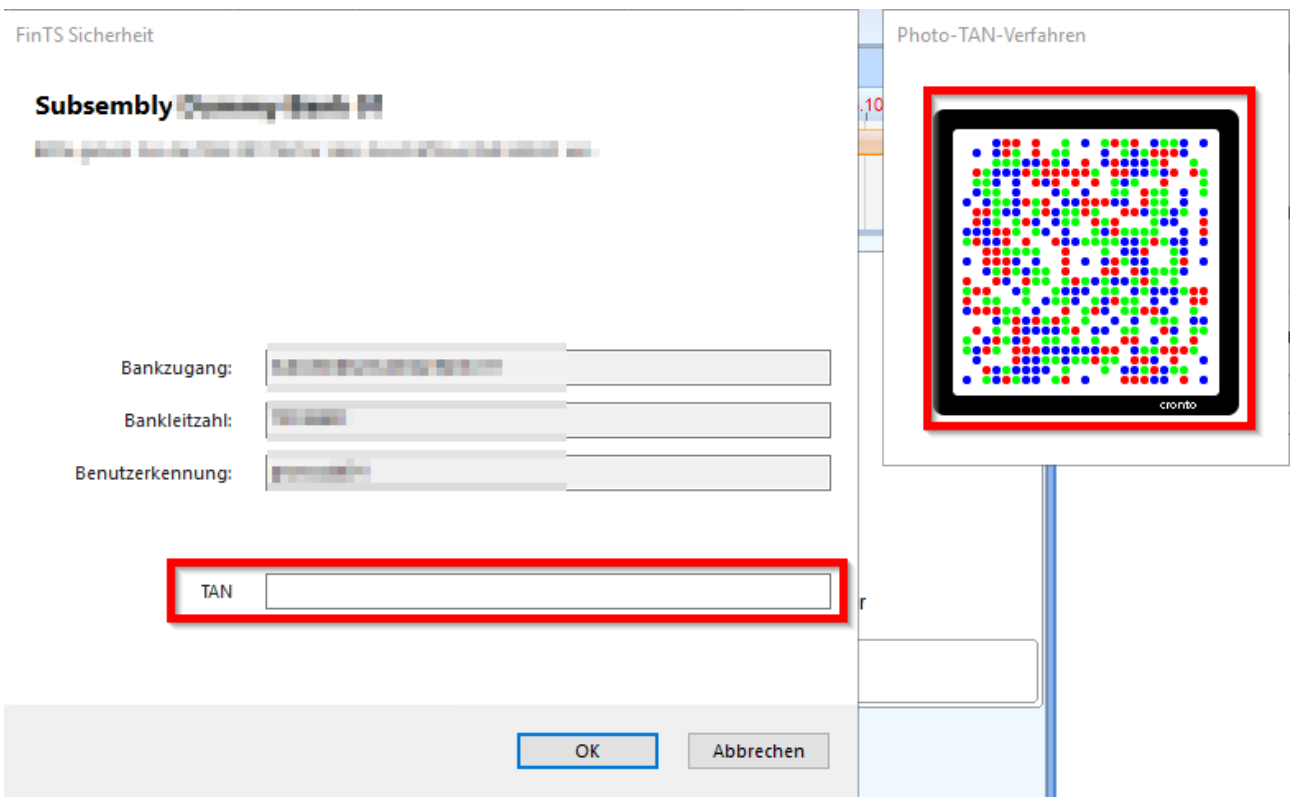

Bild 4: Photo-TAN

Mit Ihrem Photo-TAN-Generator können Sie diese nun einscannen und die generierte TAN in das "TAN"-Eingabefeld eingeben. Danach verfahren Sie wie bei der Eingabe TAN-Abruf.

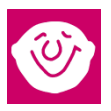

# <span id="page-6-0"></span>**3. Abruf der Umsätze über Chip-TAN optisch (Flicker)**

Ab dem 14.09.2019 ist es auch möglich, den Abruf der Umsätze über butler mittels Chip-TAN optisch (Flicker) durchzuführen. Hierbei werden Sie auf eine externe Webseite weitergeleitet, in der Ihnen der Flicker-Code angezeigt wird.

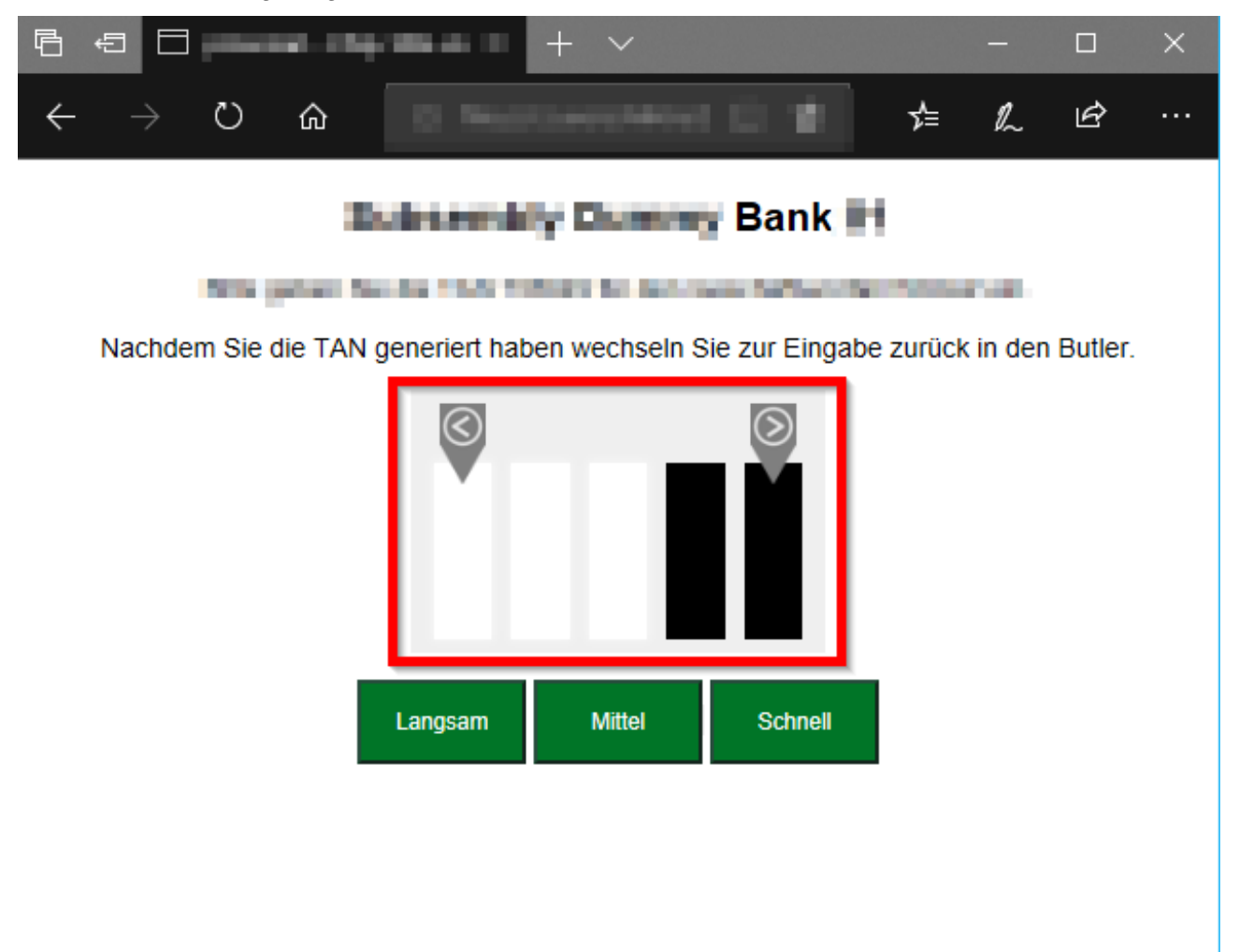

Bild 5: Flicker-TAN

Mit Ihrem Flicker-TAN-Generator können Sie diesen nun einscannen und die generierte TAN in das "TAN"-Eingabefeld der Messagebox "FinTS Sicherheit" eingeben. Danach verfahren Sie wie bei der Eingabe TAN-Abruf.

# <span id="page-7-0"></span>**4. Dokument-Änderungen**

2019-09-16 Delf-Marco Heuwinkel

2019-09-13 Christoph Spitzley

2019-09-13 Nils Krapf Lektorat/Layout Freigabe **Erstellung** 

Bildquellenangabe: Foto Titel: pixabay.com

#### © Alle Rechte vorbehalten prosozial GmbH 2019

Mit dem Copyright zeigen wir an, dass prosozial die Urheberrechte und wirtschaftlichen Nutzungsrechte für von prosozial erstellte Texte, Bilder, Filme, PDF sowie alle weiteren Medien beansprucht. Es handelt sich, wenn dieses Zeichen erscheint, um urheberrechtlich geschützte Werke. Änderungen, Löschungen bzw. Ergänzungen sind unseren Kunden im Rahmen des Servicevertrages für eigene Zwecke erlaubt, fallen aber unter die Verantwortung des jeweiligen Autors und sind als solche zu kennzeichnen. Eine Gewähr für die Richtigkeit, Angemessenheit usw. des geänderten Mediums als Ganzem sowie aller einzelnen Änderungen übernimmt prosozial nicht.